# **Resource Importer Walkthrough - Step 6**

## Importing Resources

#### **Step 6: Import into ProVision**

When all of the data is under the Section Grid tab, and any required field data filled in, you can import the data into Provision! From the Data menu, select "Import active Sheet into ProVision".

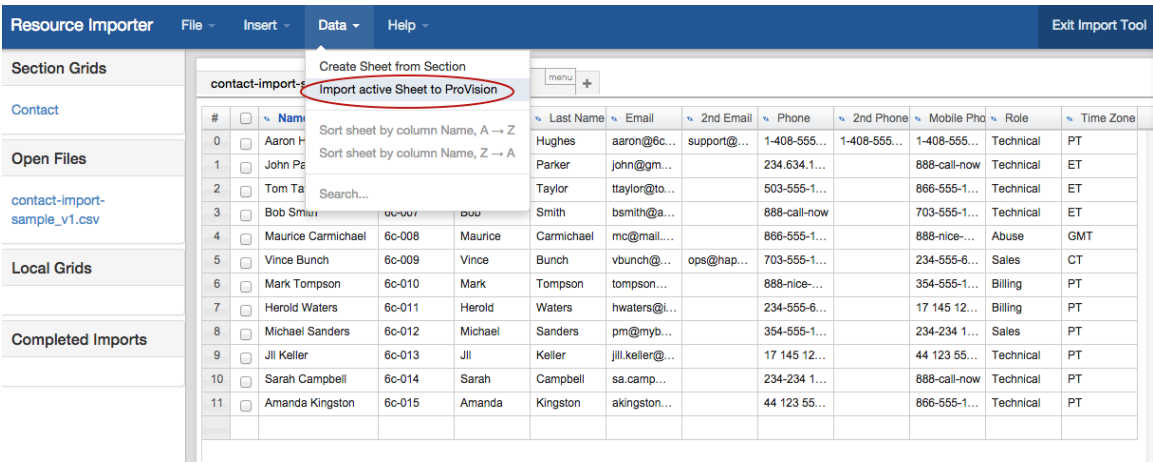

You may also click directly on the grid menu and select "Import".

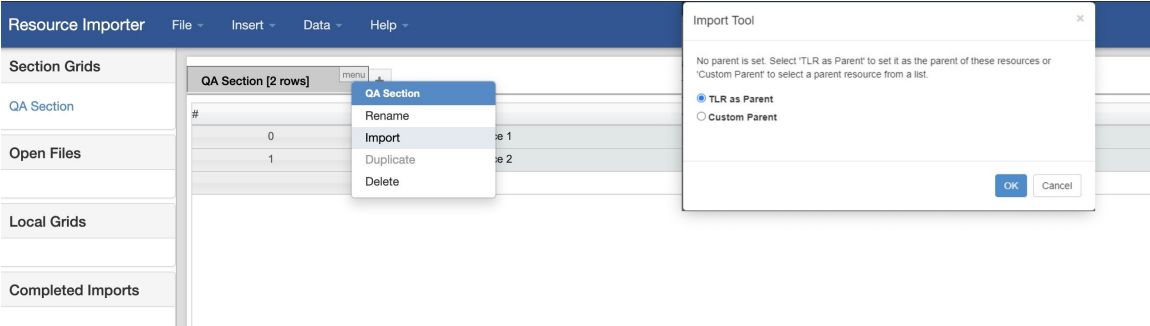

#### **Select Parent Resource**

I

After initiating the import, a dialog box will ask if you would like to assign TLR as the parent resource for the imported items - if so, click "OK".

If you would like to specify a different resource to use as the parent, select the "Custom Parent" option and click "OK".

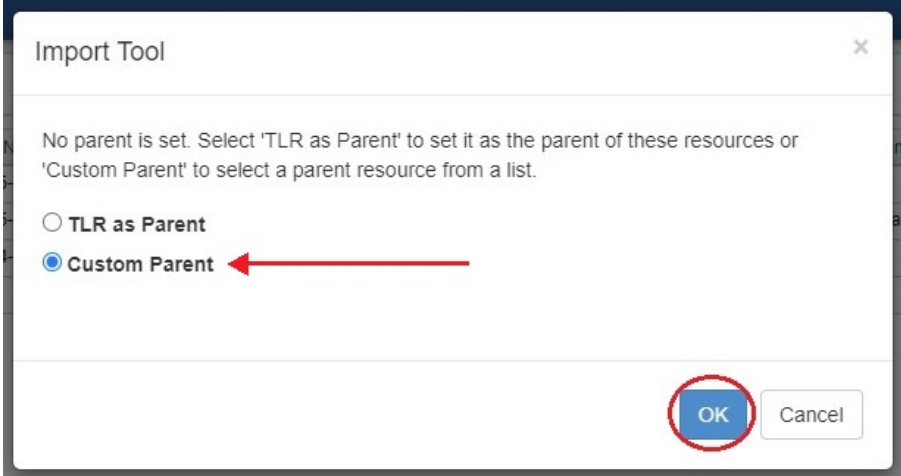

A "Resource Search" form opens, allowing you to search for a resource. To select the parent resource, click on the ID number (blue link) of the desired resource. You may also cancel the import, if needed.

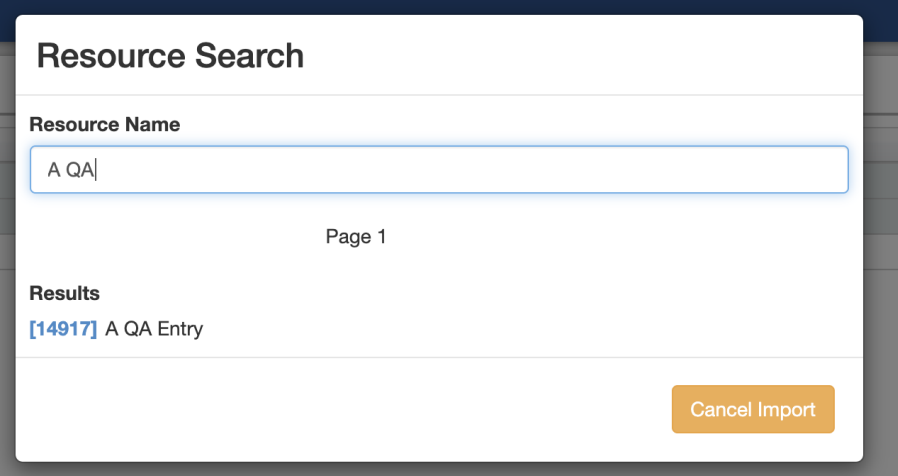

You will see an import progress bar. Once complete, you data will be in provision, filled into the Section fields for your chosen Resource.

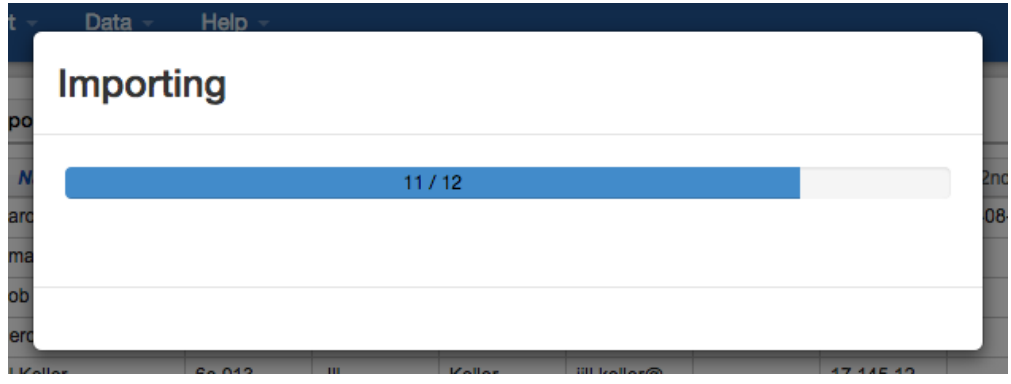

From here, you may review or edit the imported resources from the Resources Tab or Resource Entry page.

### **Additional Information**

For more information on working with resources or importing, see:

• [Resources](https://docs.6connect.com/display/DOC/Working+with+Resources)

[Working with Entries](https://docs.6connect.com/display/DOC/Working+with+Entries)

- [Resource Import from CSV](https://docs.6connect.com/display/DOC/Resource+Import+from+CSV)
- [Resource Import Tool](https://docs.6connect.com/display/DOC/Resource+Import+Tool)